# **Phonak**

# **노아링크 와이어리스 버전 업그레이드 및 다운그레이드**

Target 피팅 프로그램에서 보청기 인식 시, '피팅 장비 펌웨어 오류'가 발생하거나(1) HIMSA에서 피팅 장비 업그레이드 후, 문제가 발생한 경우(2) 아래 방법에 따라 문제를 해결하시기 바랍니다.

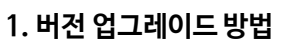

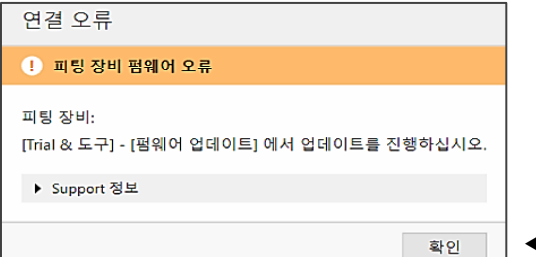

◀ 피팅 장비 펌웨어 오류 메시지

[해결 방법]

① PC에 노아링크 와이어리스를 연결합니다.

② Target - [Trial & 도구] - [펌웨어 업데이트] - [Noahlink Wireless…] 를 클릭합니다.

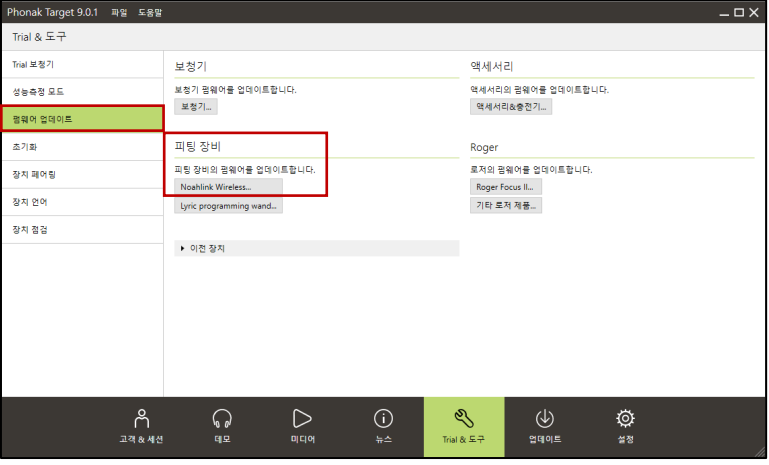

### ③ [Upgrade]를 클릭하여 업그레이드를 진행합니다.

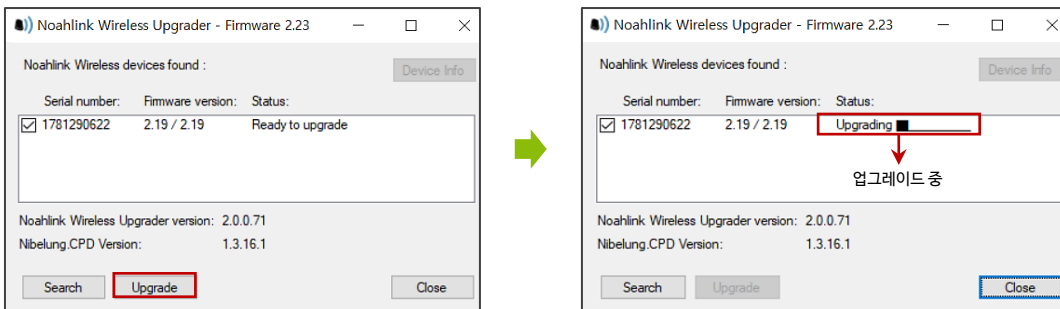

### ④ 업그레이드 완료 후, 노아링크 와이어리스 버전을 확인합니다.

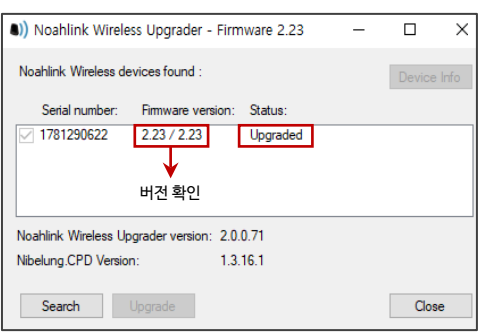

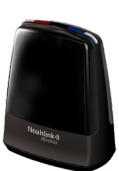

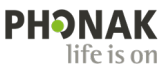

#### **2. 버전 다운그레이드 방법**

① PC에 노아링크 와이어리스를 연결합니다.

② HIMSA 홈페이지(www.himsa.com)에 접속하여 [Download] - [Noahlink Wireless Downloads]를 클릭합니다. ③ 맨 하단에 있는 [Noahlink Wireless Firmware Upgrader] 다운로드 링크를 클릭하여 설치합니다.

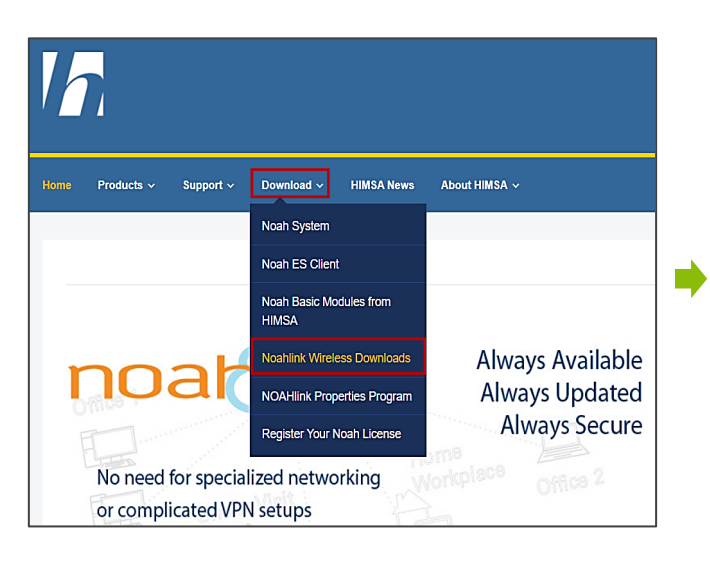

WARNING: Do not unplug your Noahlink Wireless unit during the upgrade process! If you do so, the unit being upgraded will no longer work. The upgrade process may take 2-3 minutes.

6. When the upgrade is complete, the status field for the unit(s) will change to "Upgraded".

Important: HIMSA has recently implemented a new security certificate for our downloads. Virus protection systems may not yet recognize it as safe and you may receive a security warning from your software. If you receive a security warning, it is safe to proceed with the installation.

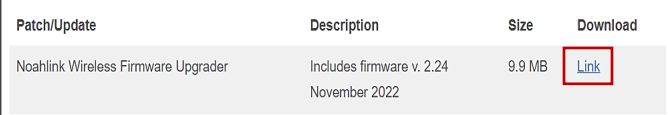

#### ④ 키보드에 있는 **[Ctrl]+[Alt]+[Shift]+[D]**키를 동시에 누르면 [Downgrade]가 생성됩니다.

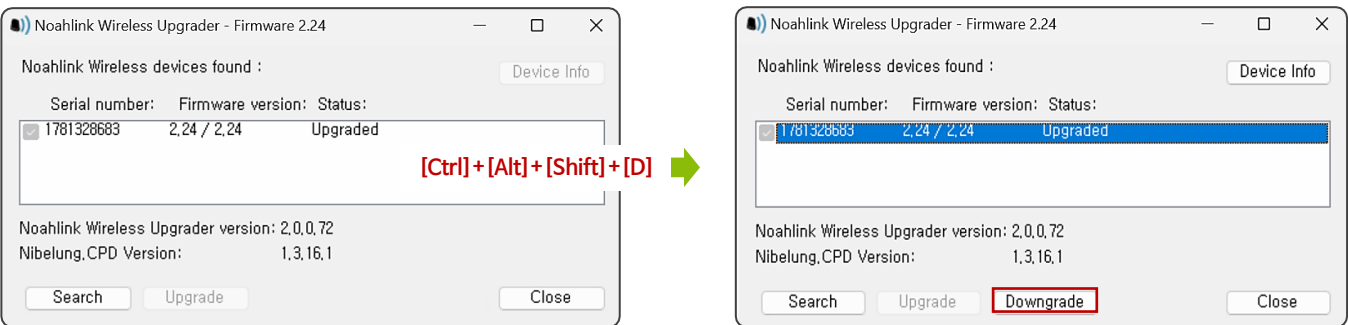

## ⑤ 다운그레이드 버전을 확인한 후, 키보드에서 숫자 '1'키를 누릅니다(현재 연결된 노아링크 와이어리스). 그 다음, 키보드에서 알파벳 'Y'를 눌러 다운그레이드를 진행합니다.

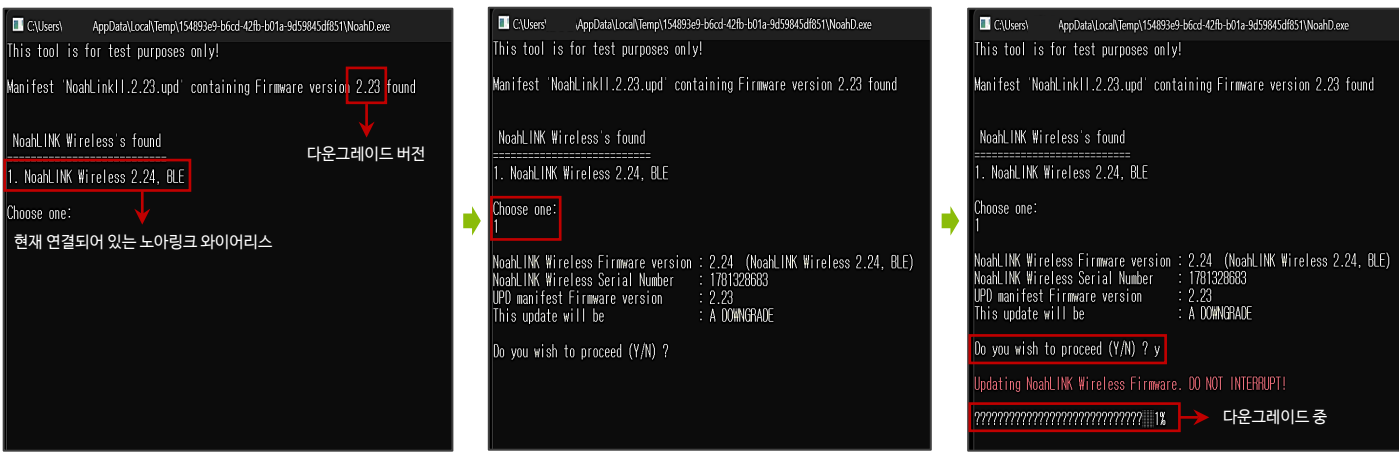

⑥ 다운그레이드 완료

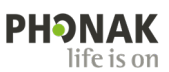